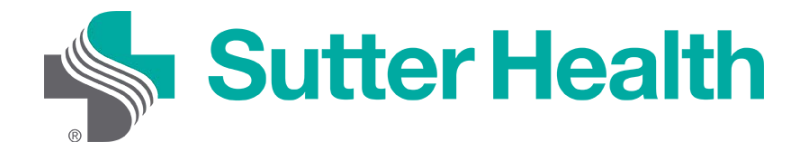

# Step-by-Step Instructions for Patients: Video Visits on your Mobile Device

Before joining a Video Visit you will need to download the My Health Online mobile app.

Step 1: Sign in to your My Health Online account from your MHO app.

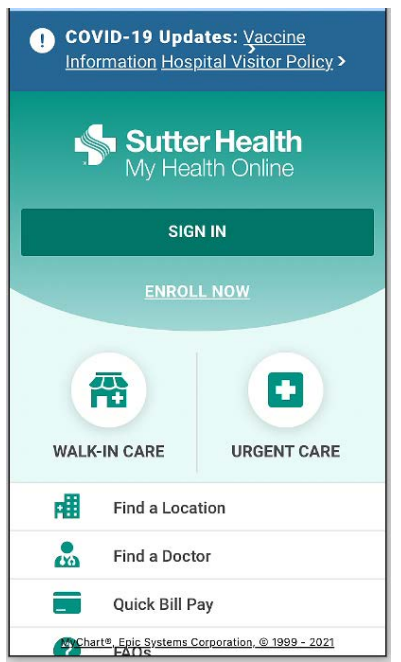

Step 2: When the portal page appears select the "Appointments and Visits" icon, tap on your Video Visit appointment and select your upcoming appointment.

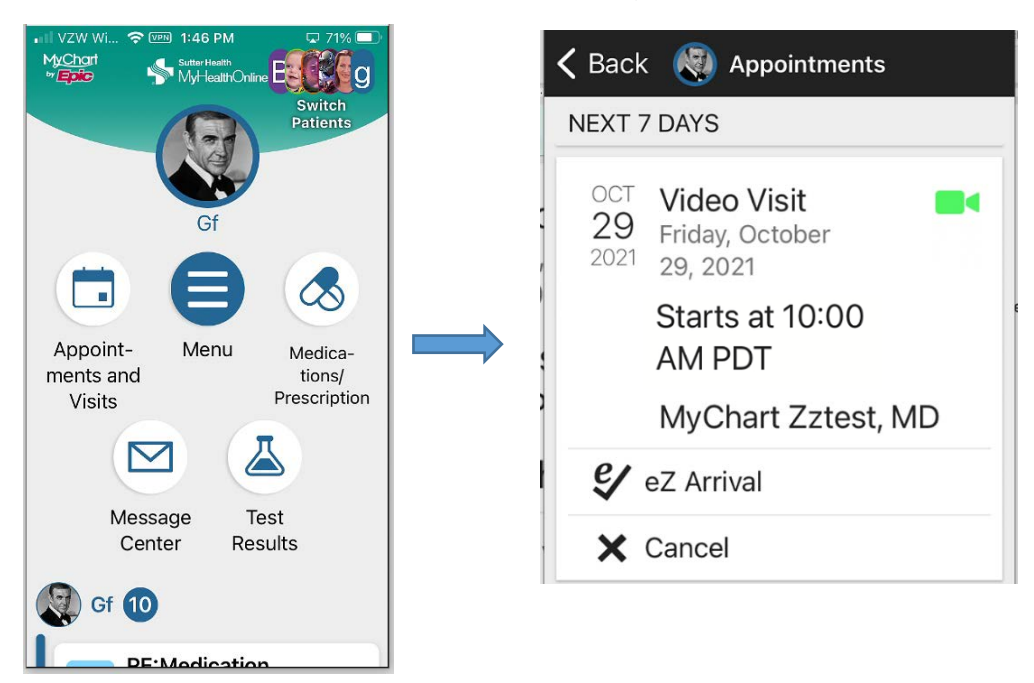

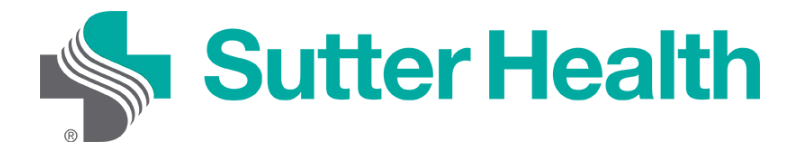

# Step-by-Step Instructions for Patients:

### Video Visits on your Mobile Device

Step 3: Here you will see the details of your appointment. Scrolling down will allow you to review the instructions and complete the "eZ Arrival". To complete "eZ Arrival" tap the icon. Once you are ready for your video visit tap "Begin Visit".

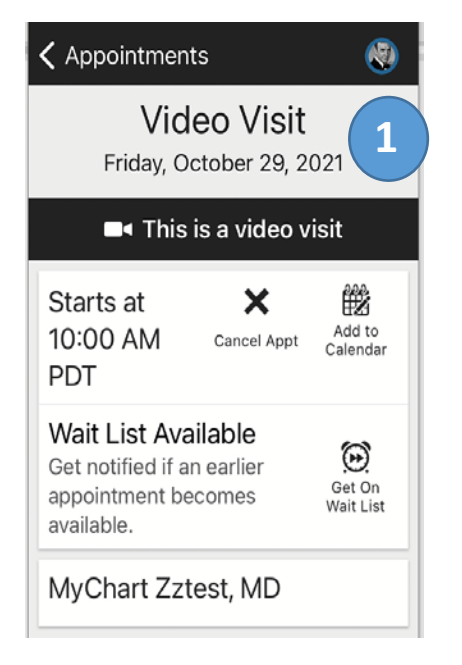

### $\zeta$  Appointments

**1 2 3**  You have begun your eZ  $\mathcal{G}$ Arrival. Save time at your appointment by updating Continue more of your information now.

Q)

#### **Review Instructions**

Thank you for scheduling a Video Visit.

If you have any technical difficulty, call the My Health Online support team at 866-978-8837

**Connect Using Your Mobile or Tablet** Download the My Health Online application to your smartphone or tablet via the app

**Begin visit** 

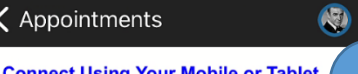

store (Apple or Android). If you've already downloaded MHO, make sure you're using the latest version.

#### **Connect Using Your Computer**

If you have a computer with a webcam, you can connect to your video visit using a computer. Be sure to disable the pop-up blocker, otherwise you will encounter issues when trying to join the video visit.

#### **Getting Ready**

To prepare for your Video Visit, you'll need to:

> 1. Complete "EZ Arrival" steps before your visit, including the electronic "Consent to Care by Video" questionnaire. By law, your provider can't proceed with a visit without

> > **B**< Begin visit

### Appointments

1. Complete "EZ Arrival" steps before **4** your visit, including the electronic "Consent to Care by Video" questionnaire. By law, your provider can't proceed with a visit without this consent.

**O** 

- 2. Once you've given consent, the "EZ Arrival" button will disappear.
- 3. Find a private spot with good lighting for your video visit. Sign into My Health Online prior to your appointment and click "Begin Video Visit." Your provider will appear when they're ready for your visit.

**Electronic Forms for Reference Conditions of Registration (COR) Notice of Privacy Practices** Acknowledgement **Notice of Privacy Practices Statement** 

**B**< Begin visit

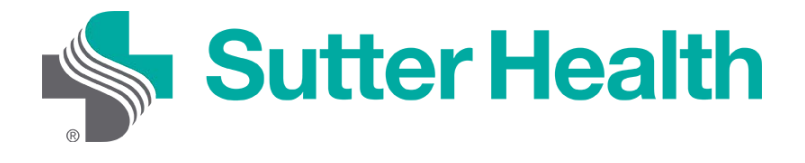

# Step-by-Step Instructions for Patients: Video Visits on your Mobile Device

Step 4: Tap "Allow" to give your browser access to your device's microphone and camera. A hardware test will be done automatically, and the results will then appear. If there are any issues, you can address them at this time.

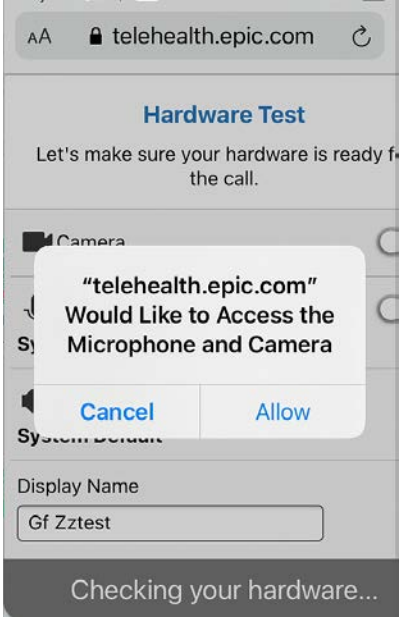

Step 5: By tapping in the Display Name box you may also change your name. Once you are ready, tap "Join Call", and if the provider has not yet joined you will be place in a virtual waiting room.

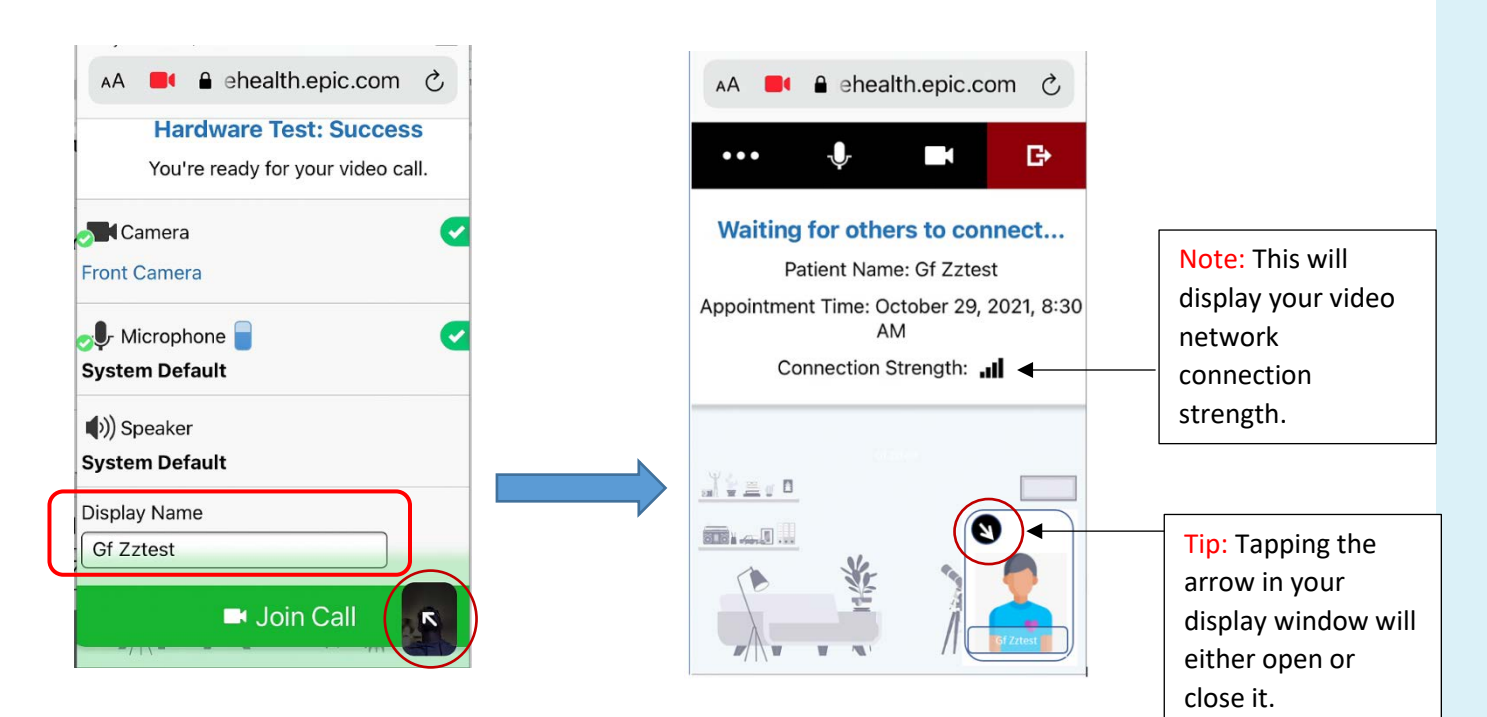

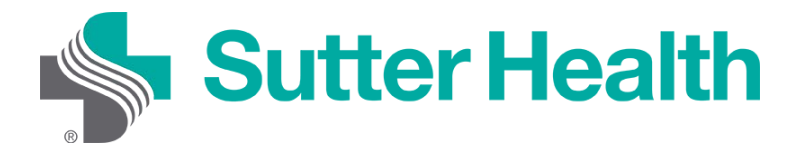

# Step-by-Step Instructions for Patients: Video Visits on your Mobile Device

Step 6: Once the provider starts the visit, you will be joined in the video session.

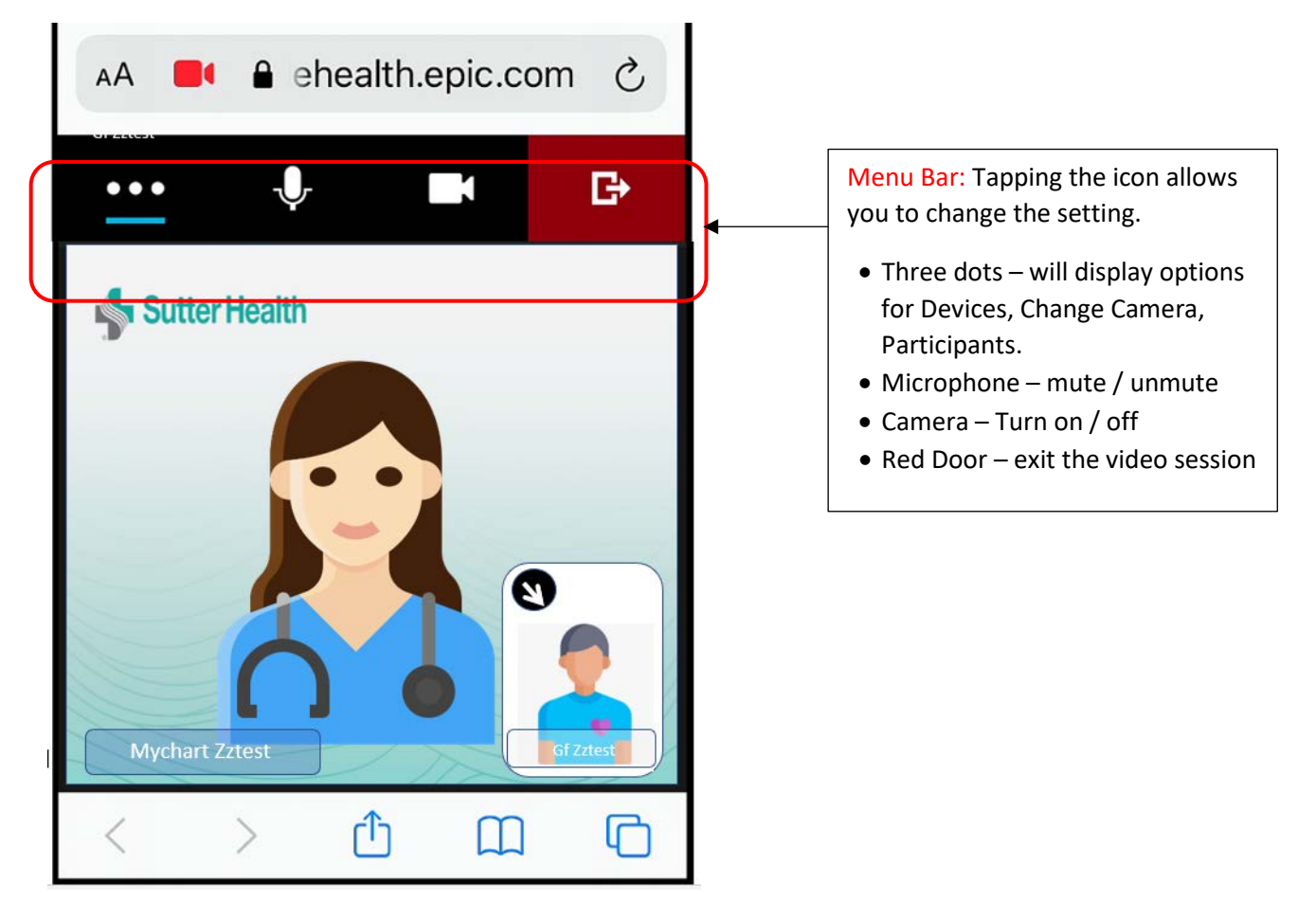

Step 7: When your visit is over, tap the red exit icon to be disconnect.

Don't Forget: Find a private space with good lighting for your visit. Keep your phone charged and nearby in case your provider needs to call you.